## **IP TAPI 2000**

# Computer interface software for IP Phones

## Product Overview Installation Instructions

For use only on computers running Windows 95/98/NT /2000

#### Introduction

TAPI (telephony application programming interface) is an interface designed to allow communication between a TAPI-compliant telephone and a PC using software such as contact managers or personal information managers (PIMs). TAPI functionality provides the ability to dial out from any PIM with a TAPI-compliant dialer. TAPI-compliant programs that provide "screen pops" using Caller ID<sup>1</sup> from incoming calls can also be supported.

TAPI is a standard feature on both the IP Feature Phone and Remote IP Feature Phone, through an Ethernet connection to a PC. A *TAPI 2000* software driver that supports either IP Phone is available on the IP Series CD-ROM included with each IP Series system. *TAPI 2000* drivers are available also as downloads from the software page of the ESI Resellers' Web site, <a href="http://www.esi-estech.com/ivx">http://www.esi-estech.com/ivx</a> all/software.html.

TAPI functions supported by the IP Feature Phone and Remote IP Feature Phone include: make call; ring notify; Caller ID; and end call.

#### **TAPI** software interaction

The following applications have been tested with IP TAPI 2000 software.

| Product                | Manufacturer            | Functions supported                 | Web site           |
|------------------------|-------------------------|-------------------------------------|--------------------|
| ACT!®                  | Interact Commerce Corp. | Dial number, Caller ID (screen pop) | www.act.com        |
| Goldmine <sup>®</sup>  | Frontrange Solutions    | Dial number²                        | www.frontrange.com |
| Outlook <sup>®</sup>   | Microsoft Corp.         | Dial number²                        | www.microsoft.com  |
| CallAudit <sup>™</sup> | Mountain Systems        | Dial number, Caller ID (screen pop) | www.mtnsys.com     |
| IdentaPop <sup>™</sup> | IdentaFone Software     | Caller ID                           | www.identafone.com |
| Phone Dialer           | Microsoft Corp.         | Dial number³                        | www.microsoft.com  |

**Note:** ESI makes no claims as to the suitability and operation of the software products shown in this table. If you require assistance with any of them, please contact the appropriate vendor(s).

<sup>&</sup>lt;sup>1</sup> Caller ID information is available if the telephone service provides it. Contact your telephone company and/or long distance provider for details.

<sup>&</sup>lt;sup>2</sup> Caller ID functions are available through integration with *CallAudit* software.

<sup>&</sup>lt;sup>3</sup> Included with Windows 95, 98, NT and 2000.

#### **TAPI** interface installation instructions

Important: If you intend to install the TAPI drivers to a PC with Windows NT 4.0 where Service Pack 3 (or

greater) hasn't been installed, please obtain the latest Service Pack — at press time, Service Pack 6a (SP6a) — and install it before continuing. You may select and download SP6a from

http://www.microsoft.com/ntserver/nts/downloads/recommend/SP6.

#### Requirements

To perform this installation, you will need:

- An IP Feature Phone or Remote IP Feature Phone
- A PC running Windows 95, 98, NT or 2000 and a 10/100Base-T Ethernet network card installed.

Also, if Caller ID integration is desired, you should confirm that (a) Caller ID is enabled on the IVX Series phone system and (b) the telephone company is providing Caller ID service.

**Note:** For TAPI operation to be possible, the cable from the PC network card must be plugged into the connector marked **PC** on the IP Phone or Remote IP Feature Phone.

#### **Procedure**

**Note:** If using the CD-ROM shipped with the IP Series system<sup>4</sup>, proceed to step 1. Otherwise, skip to step 2.

- 1. Insert the CD-ROM into the PC's CD-ROM drive; then browse to the CD-ROM drive and locate the *Esiip.exe* file. (Depending on your settings, the file may appear as just *Esiip*.) Skip to step 5.
- 2. Use your Web browser to reach the TAPI software download links<sup>5</sup> on the ESI Resellers' site. You'll need your Resellers' site password.
- 3. To download the software, click on the link to the TAPI 2000 software listed as "For IP 200 and IP 40."
- **4.** When prompted, select a folder in which to save the software. (We suggest *C:\Windows\Temp.*)
- **5.** The software is a self-extracting installer. To launch the installation process, browse to the *Esiip.exe* file and double-click on it.
- 6. If asked whether you wish to continue, click on Yes. Then, follow the instructions that appear.
- 7. At the end of the installation, you'll be prompted whether you wish to restart the PC. Click on Finish.
- **8.** As the PC restarts, a window will appear asking you to select the network adapter that will be used for TAPI activity. Select the appropriate network adapter and click on **OK**.

You have now successfully installed the IP *TAPI 2000* Windows telephony driver. Continue to the next page to test the operation of the TAPI interface.

-

<sup>&</sup>lt;sup>4</sup> Or the TAPI 2000 CD-ROM shipped with the TAPI (Digital Feature) Phone for the IVX Series.

<sup>&</sup>lt;sup>5</sup> http://www.esi-estech.com/ivx\_all/software.html#TAPI2000

#### **Testing TAPI**

Windows includes a simple TAPI application called *Phone Dialer* that can be used to test the TAPI interface by dialing a phone number. Two versions of *Phone Dialer* are currently available. Depending on which version of *Windows* you have, follow the appropriate test procedure for the *Phone Dialer* software on your PC.

#### Testing with Phone Dialer (Windows 95/98)

- 1. Click on the Windows Start button; then click on Run, type dialer in the Run window and click on OK.
- 2. In the Phone Dialer window, click on the Tools menu; then click on Connect Using...
- 3. In the Line field, select ESI IP Telephony Service Provider and click on OK.
- 4. Once again, click on Tools; then click on Dialing Properties...
- 5. Enter the local area code and the appropriate access codes for an outside line; to insert a pause, use a comma (e.g., for local calls, you might use 9,).
- 6. Make sure the To disable call waiting, dial: box is not checked. Then, click on OK.
- 7. In the Phone Dialer window, enter the number to dial and click on Dial.
- **8.** If the TAPI installation was successful, the phone's **SPEAKER** key will light up and you'll hear the phone number being dialed. If the call can't be completed, add one or more commas to the outside access codes; also, verify that the other dialing properties are correct for the area from which you're calling.

#### Testing with Phone Dialer 1.0

- 1. Click on the Windows Start button; then click on Run, type dialer in the Run window and click on OK.
- 2. In the *Phone Dialer* window, click on the **Edit** menu; then click on **Options**.
- 3. In the Options window, click on Phone and Modems Option.
- 4. In the Phone and Modems window, a location entry should be highlighted. Click on Edit.
- 5. In the **Edit Locations** window, e nter the local area code and the appropriate access codes for an outside line; to insert a pause, use a comma (*e.g.*, for local calls, you might use **9**,).
- **6.** Make sure the **To disable call waiting, dial:** box is **not** checked. Then, click on OK.
- 7. In the Phone and Modem Options window, click on OK.
- 8. In the Options window, under Line Used For..., select ESI IP Telephony Service Provider and click on OK.
- 9. In the *Phone Dialer* window, click on **Dial** and enter the number to dial in the **Dial** window. Then, click on the **Phone Call** radio button, followed by the **Place Call** button.
- 10. If the TAPI installation was successful, the phone's **SPEAKER** key will light up and you'll hear the phone number being dialed. If the call can't be completed, add one or more commas to the outside access codes; also, verify that the other dialing properties are correct for the area from which you're calling.

### **Proceeding to use TAPI**

The TAPI interface is now ready to be integrated with the user's preferred TAPI-enabled application. For instructions on connecting to the TAPI driver, refer to the documentation for that application.

Copyright © 2000-2001 ESI (Estech Systems, Inc.).

IVX is a registered trademark of ESI. Microsoft, Windows, NT and Outlook are registered trademarks of Microsoft Corporation. Ethernet is a registered trademark of Xerox Corporation. ACT! is a registered trademark under exclusive license to Interact Commerce Corporation by its owner, Symantec Corporation, in the U.S. and other countries. Goldmine is a registered trademark of Frontrange Solutions, Inc. CallAudit is a trademark of Mountain Systems Corporation. Identapop is a trademark of IdentaFone Software Corporation. IVX Series and IP Series products are protected by U.S. Patents 6,067,349 and 6,252,944, and others pending. ESI is an ISO 9001-certified company.

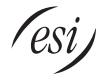